# <span id="page-0-4"></span>**Viewing card, account or device data exempted from the velocity checks**

You can have velocity checks configured in your Computop Paygate as an additional security measure.

#### **Velocity checks** (i)

Velocity checks can only be created and viewed by [Computop Helpdesk.](mailto:helpdesk@computop.com) Please contact [Comp](mailto:helpdesk@computop.com) [utop Helpdesk](mailto:helpdesk@computop.com) to have velocity checks changed, created or removed.

Velocity checks are tools used to check parameters that are automatically queried each time before an operation is created. A rule could, for example, be that a maximum of two payments are permitted using one credit card within a set period of time. If you create a list entry in the SecurePay white list, the account or device data that were entered are exempted from the velocity checks. You can, for example, use this to save the IP addresses of large, individual corporate customers so that the limitation to how many operations can be created within a given time period does not apply to them.

You can use the tab "Fraud prevention" "White List SecurePay" to search for and view and filter blacklisted card, account or device data. Furthermore, you can exempt new card, account or device data from the velocity checks.

### Overview of the search criteria

<span id="page-0-0"></span>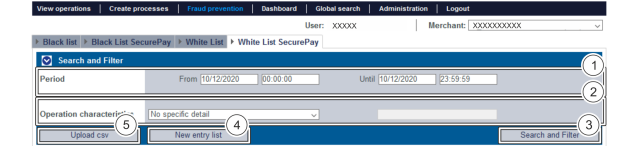

- 1. "Period" selection field
- 2. "Operation characteristics" selection field
- 3. "Search and Filter" button
- 4. "New entry list" button
- 5. "Upload csv" button

#### <span id="page-0-1"></span>Activating the "Period" selection field

When you click in the input fields for the date, a calendar opens in which you can select a date. When you click in the input fields for the time, you can define a time for the search.

#### <span id="page-0-2"></span>Activating the "Operation characteristics" selection field

Blacklisting characteristics describe the type of blacklisting that applies. You can enter a blacklisting characteristic: Specific details.

#### <span id="page-0-3"></span>**Selecting specific details**

Descriptions of the specific details can be found in the "Specific detail" table below.

**Input field next to the drop-down "No specific detail" menu.**

The input field next to the drop-down "No specific detail" menu allows you to narrow the search to a character string. The character string that is entered depends on the specific detail selected in the drop-down "No specific detail" menu.

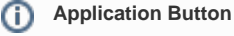

The button at the bottom allows you to jump to the corresponding page within the application. You must be logged in to jump to the corresponding page within the application.

Computop Analytics

## On this page

- [Overview of the search criteria](#page-0-0) [Activating the](#page-0-1) 
	- ["Period" selection field](#page-0-1) [Activating the](#page-0-2)
	- ["Operation](#page-0-2)  [characteristics"](#page-0-2)  [selection field](#page-0-2) **Selecting** 
		- [specific](#page-0-3)  [details](#page-0-3)
- [Adding a new list entry to the](#page-1-0)  [SecurePay white list](#page-1-0)
- [Exempting several card,](#page-2-0)  [account or device data from](#page-2-0)  [velocity checks using a CSV](#page-2-0)  [file](#page-2-0)
- [Opening the detailed view of a](#page-3-0)  [list entry](#page-3-0)
	- $\circ$ [Exporting search](#page-4-0)  [results](#page-4-0)

### In this section

- [Activating fraud prevention](https://developer.computop.com/pages/viewpage.action?pageId=26248164)  [\(optional\)](https://developer.computop.com/pages/viewpage.action?pageId=26248164)
- [Blacklisting card, account or](https://developer.computop.com/display/EN/Blacklisting+card%2C+account+or+device+data)  [device data](https://developer.computop.com/display/EN/Blacklisting+card%2C+account+or+device+data)
- [Searching and managing](https://developer.computop.com/display/EN/Searching+and+managing+authorised+credit+card+BIN+ranges)  [authorised credit card BIN](https://developer.computop.com/display/EN/Searching+and+managing+authorised+credit+card+BIN+ranges)  [ranges](https://developer.computop.com/display/EN/Searching+and+managing+authorised+credit+card+BIN+ranges)
- [Viewing blacklisted card,](https://developer.computop.com/display/EN/Viewing+blacklisted+card%2C+account+or+device+data)  [account or device data](https://developer.computop.com/display/EN/Viewing+blacklisted+card%2C+account+or+device+data)
- [Viewing card, account or](https://developer.computop.com/display/EN/Viewing+card%2C+account+or+device+data+blacklisted+by+the+velocity+checks)  [device data blacklisted by the](https://developer.computop.com/display/EN/Viewing+card%2C+account+or+device+data+blacklisted+by+the+velocity+checks)  [velocity checks](https://developer.computop.com/display/EN/Viewing+card%2C+account+or+device+data+blacklisted+by+the+velocity+checks)
- [Viewing card, account or](#page-0-4)  [device data exempted from](#page-0-4)  [the velocity checks](#page-0-4)

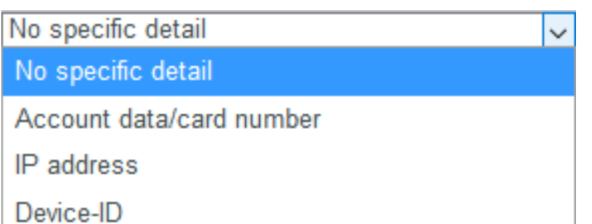

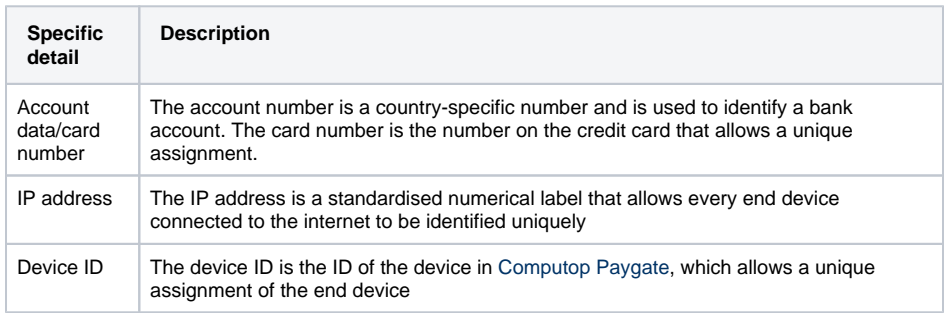

# <span id="page-1-0"></span>Adding a new list entry to the SecurePay white list

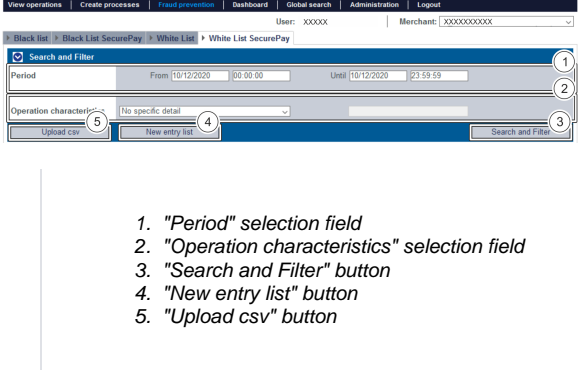

Proceed as follows to add a new list entry to the SecurePay white list:

1. Click on the "New entry list" button.

The "New entry list" window opens.

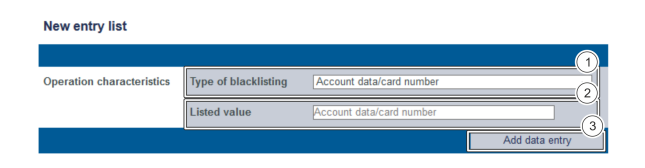

- 1. Drop-down "Type of blacklisting" menu
- 2. "Listed value" input field
- 3. "Add data entry" button

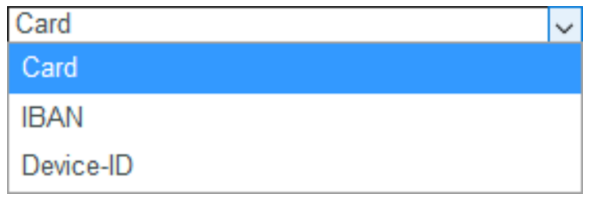

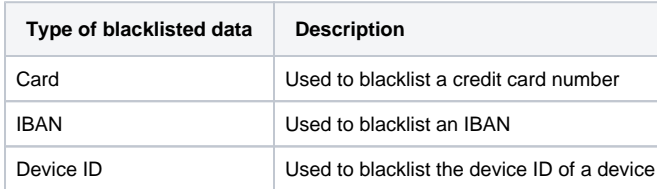

2. Select the type of blacklisting from the drop-down "Type of blacklisting" menu.

#### **"Listed value" input field** (i)

The character string entered depends on the blacklisting characteristics selected beforehand in the drop-down "Type of blacklisting" menu.

3. Enter the card number, IBAN or device ID in the "Listed value" input field.

```
4. Click on the "Add data entry" button.
```
Computop Analytics verifies the data entered. If the data are invalid, a message showing the reason why will appear in red. If the data are valid, the card number, the IBAN or the device ID is used to create a list entry in the SecurePay white list.

## <span id="page-2-0"></span>Exempting several card, account or device data from velocity checks using a CSV file

You can use the "Upload csv" button to exempt several card, account or device data from the velocity checks by using a CSV file. To do so, collect data such as the credit card number, account number or device ID in a CSV file, which you can then upload to Computop Analytics.

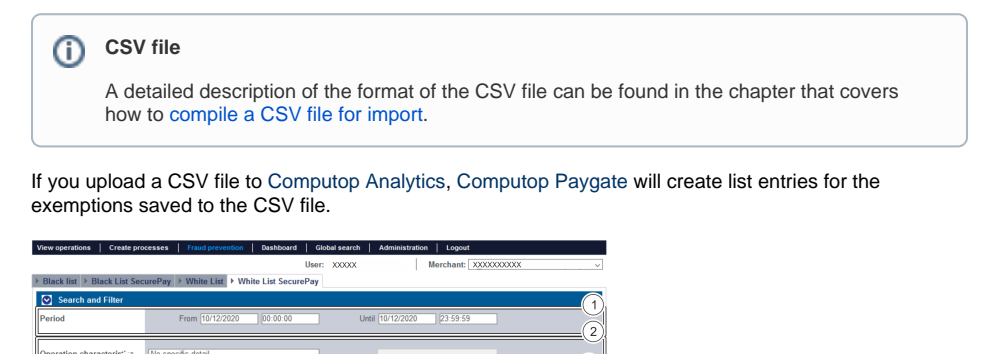

- 1. "Period" selection field
- 2. "Blacklisting characteristics" selection field
- 3. "Search and Filter" button
- 4. "New entry list" button
- 5. "Upload csv" button

1. Click on the "Upload csv" button.

The "Upload csv" window opens.

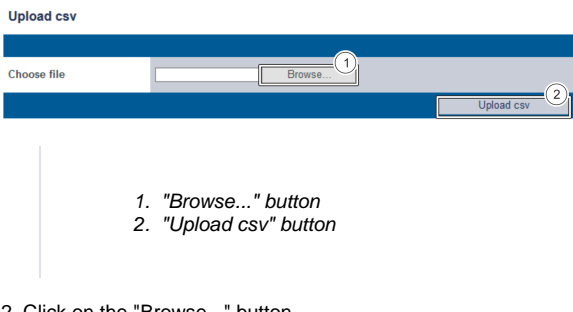

2. Click on the "Browse..." button.

The file explorer opens on the computer.

- 3. Select the CSV file on the computer.
- 4. Click on the "Upload csv" button.

Computop Analytics verifies the CSV file. If the CSV file is invalid, a message showing the reason why will appear in red. IF the CSV file is valid, the list entries are created.

## <span id="page-3-0"></span>Opening the detailed view of a list entry

You can open the detailed view for every list entry in the search results. More information about the blacklisting characteristics are shown to you in the detailed view. Moreover, you can delete this entry in the detailed view of a list entry.

Proceed as follows to open the detailed view of the list entry:

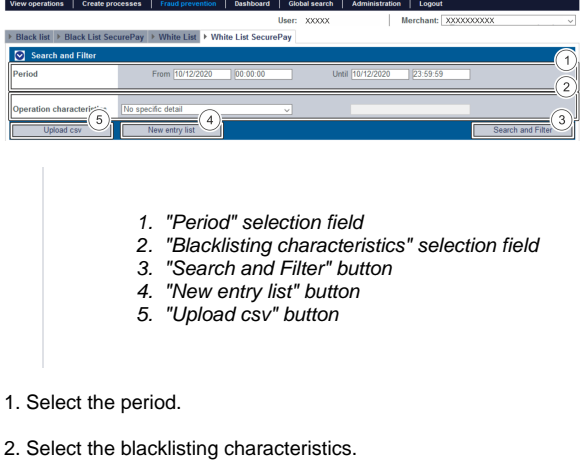

3. Click on the "Search and Filter" button.

Computop Analytics verifies the values entered. If the values are invalid, a message showing the reason why will appear in red. If the values are valid, the search results will be shown.

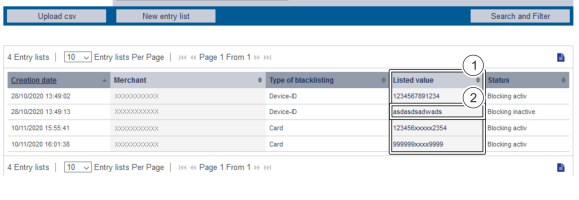

1. "Listed value" column 2. Name of the blacklisted list entry

3. Click on the value listed for the required list entry in the "Listed value" column.

The detailed view of the list entry opens.

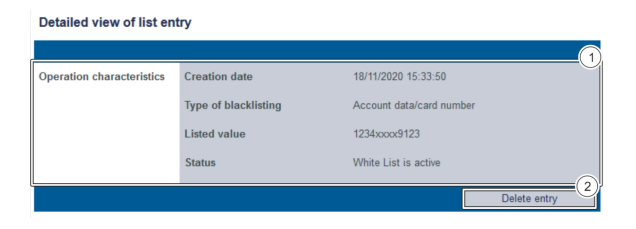

1. Operation characteristics

2. "Delete entry" button

**The "operation characteristics" refers to "blacklisting characteristics" in this case** ന

Blacklisting characteristics were accidentally designated as operation characteristics. Please note that this actually refers to blacklisting characteristics.

Operation characteristics show you the date of creation, the type of blacklisting with the corresponding card number, IBAN or device ID and the status of the list entry.

You can use the "Delete entry" button to delete the list entry from the SecurePay white list.

#### <span id="page-4-0"></span>Exporting search results

You can export the search results as an Excel file for further processing.

Proceed as follows to export the search results:

- 1. Activate values in the selection fields.
- 2. Click on the "Search and Filter" button.

 The application verifies the values entered. If the values are invalid, a message showing the reason why will appear in red. If the values are valid, the search results will be shown.

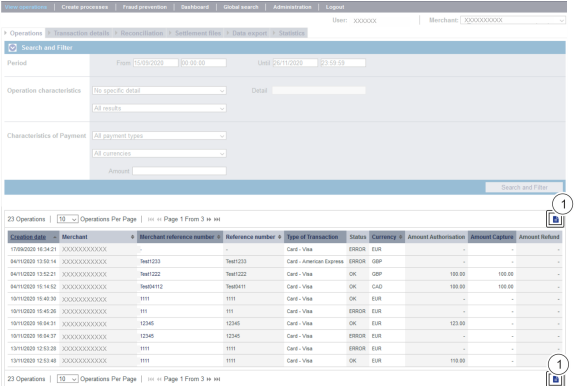

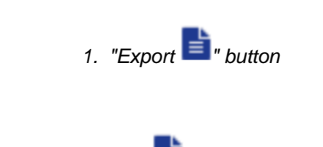

3. Click on the "Export  $\mathbf{F}$ " button.

The search results are issued as a CSV file ready to download.